# Configuratie van Transmission Control Protocol (TCP) en User Datagram Protocol (UDP) servicesinstellingen op een switch  $\overline{\phantom{a}}$

## Doel

Transmission Control Protocol (TCP) en User Datagram Protocol (UDP) zijn transportprotocollen die een deel van de kernprotocollen van de Internet-protocolreeks zijn. Zowel TCP- als UDP-werkzaamheden op de transportlaag van het TCP/IP-model. TCP gebruikt een handshake om de betrouwbare verbinding in te stellen, terwijl UDP onbetrouwbaar maar sneller is in vergelijking met TCP. Het netwerkapparaat biedt een aantal services die TCP of UDP gebruiken voor een eenvoudig beheer van het apparaat. De diensten kunnen op basis van de eis worden ingeschakeld of uitgeschakeld.

De TCP- en UDP-diensteninformatie wordt in de TCP- en UDP-servicetabellen van de webgebaseerde UDP-gebruikers van de switch getoond. De informatie in deze tabellen toont de huidige status van de enabled TCP- en UDP-diensten. U kunt deze informatie gebruiken om elk van de enabled services in de switch te beheren en probleemoplossing te bieden.

Dit artikel geeft instructies hoe u de TCP- en UDP-services op uw switch kunt configureren.

### Toepasselijke apparaten

- SX250 Series-switches
- Sx300 Series
- Sx350 Series
- SG350X Series
- Sx500 Series
- Sx550X Series

#### **Softwareversie**

- 1.4.7.05 SX300, SX500
- 2.2.8.04 SX250, SX350, SG350X, SX550X

### TCP/UDP-services op uw switch configureren

#### TCP/UDP-services configureren

De pagina TCP/UDP-services maakt TCP- of UDP-gebaseerde services op het apparaat mogelijk, doorgaans om veiligheidsredenen. Volg deze stappen om een specifieke service in te schakelen of uit te schakelen:

Stap 1. Meld u aan bij het webgebaseerde hulpprogramma van uw switch en kies vervolgens Security > TCP/UDP Services.

Opmerking: Welke opties er beschikbaar zijn, is mede afhankelijk van het exacte model van

het apparaat. In dit voorbeeld wordt de SG350X-48MP-switch gebruikt.

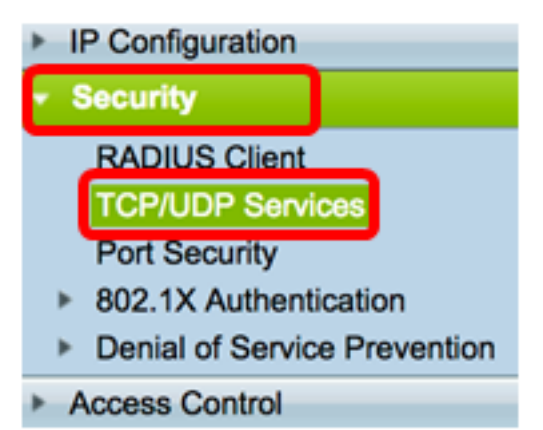

Stap 2. Controleer de optie HTTP inschakelen om de Hyper-Text Transfer Protocol (HTTP) service op uw switch mogelijk te maken. Standaard kunnen Cisco Small Business-switches worden geconfigureerd via het web-gebaseerde hulpprogramma met een webbrowser, zodat deze service standaard wordt gecontroleerd.

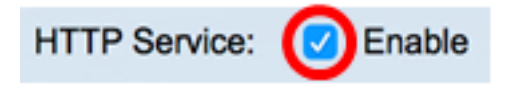

Stap 3. Controleer de HTTPS-service inschakelen om de Hyper-Text Transfer Protocol Secure (HTTPS) op uw switch mogelijk te maken. De connectiviteit tussen de beheerder en de schakelaar die HTTP gebruikt wordt niet versleuteld. U kunt de HTTPS-service die met het Secure Socket Layer (SSL)-protocol werkt, in staat stellen om de beheerder een meer beveiligde web browser-verbinding aan te bieden met het configuratienut van de switch. Deze service is standaard ingeschakeld.

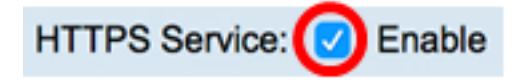

Stap 4. Controleer de optie SNMP inschakelen om de Simple Network Management Protocol (SNMP)-service op uw switch mogelijk te maken. SNMP is een protocol op de toepassingslaag dat wordt gebruikt om een netwerk te beheren en te controleren. Voor de verschillende SNMP-functies moet u eerst de SNMP-service inschakelen.

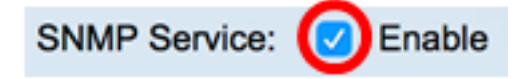

Opmerking: In dit voorbeeld is de SNMP Service ingeschakeld.

Stap 5. Controleer het aanvinkvakje Telnet-service inschakelen om de Telnet-service op uw switch mogelijk te maken. Telnet is een netwerkprotocol dat een apparaat door een interface van de opdrachtregel via het internet of een LAN laat controleren. Wanneer telnet wordt geactiveerd, kan een beheerder de schakelaar door het gebruik van een de clienttoepassing van het telnet configureren. Aangezien Telnet-berichten niet versleuteld worden echter aanbevolen de SSH-service te gebruiken.

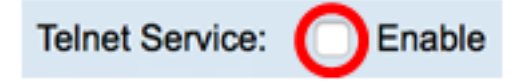

Opmerking: In dit voorbeeld is de Telnet-service uitgeschakeld.

Stap 6. Controleer het aankruisvakje SSH-service inschakelen om de Secure Shell (SSH) service op uw switch mogelijk te maken. SSH staat de beheerder toe om de switch door een interface van de opdrachtregel (CLI) met een programma van een derde te configureren. In CLI-modus via SSH kan de beheerder meer geavanceerde configuraties uitvoeren in een beveiligde verbinding.

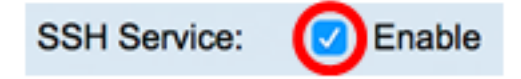

Opmerking: In dit voorbeeld wordt de Telnet-service ingeschakeld.

Stap 7. Klik op Toepassen om de instellingen op te slaan.

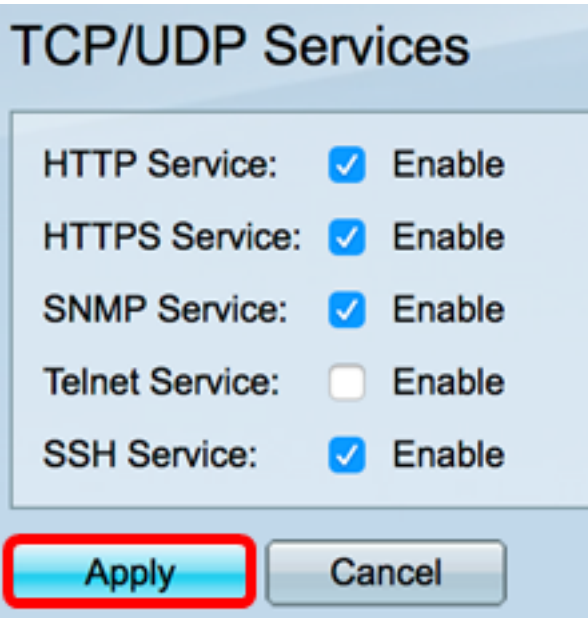

Stap 8. (Optioneel) Klik op Opslaan om instellingen op te slaan in het opstartconfiguratiebestand.

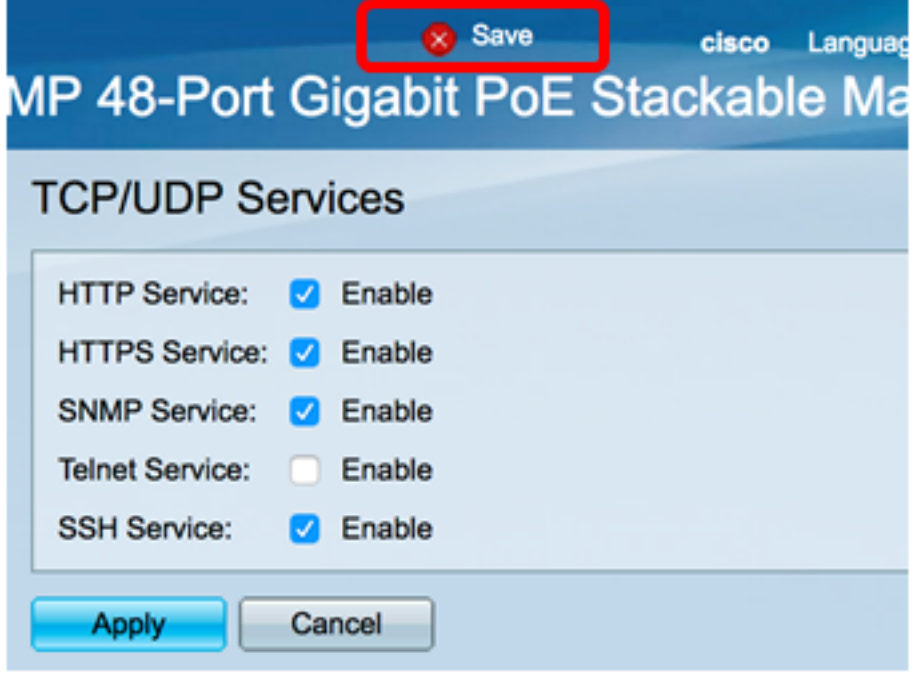

U zou nu de TCP/UDP Services op uw schakelaar moeten configureren.

#### TCP-servicetabel bekijken

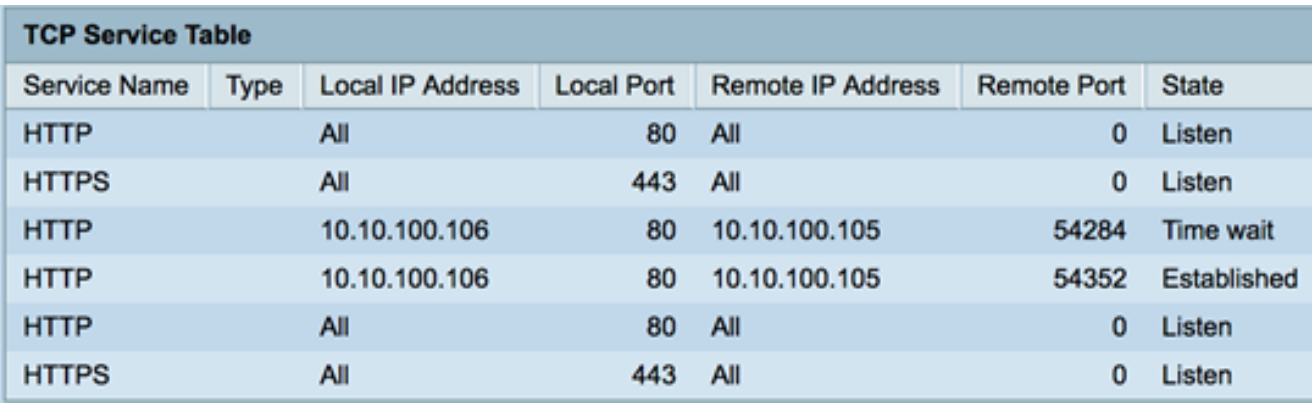

De TCP-servicetabel geeft de volgende informatie weer:

- Servicenaam De verschillende toegangsservices zijn momenteel ingeschakeld voor TCP-verbindingen.
- Type Het TCP-type dat door elke service wordt gebruikt. De twee typen zijn:
	- TCP biedt een betrouwbare verbinding tussen IPv4-hosts.
	- TCP6 biedt een betrouwbare verbinding tussen zowel IPv4- als IPv6-hosts.
- Lokaal IP-adres het IP-adres dat door de switch wordt gebruikt om TCP-verbindingen aan te bieden.
- Local Port het poortnummer dat door de schakelaar voor elke TCP-service wordt gebruikt om verbindingsverzoeken te ontvangen.
- Remote IP-Address Het IP-adres van het apparaat dat om een TCP-verbinding vraagt via de opgegeven TCP-service.
- Remote-poort het poortnummer dat door het externe apparaat wordt gebruikt om verbinding te maken met de gespecificeerde TCP-service.
- Staat de huidige stand van de verbinding. Enkele van deze staten zijn:
	- Luister de schakelaar maakt elke verbinding voor deze Service op de lokale poort.
	- Ingesteld Geeft een actieve verbinding aan.

- Tijd wachten - Geeft een verbinding aan die gesloten is maar getraceerd is, zodat pakketten die uit bestelling zijn, nog naar de bestemming kunnen komen.

U zou nu de TCP-servicetabel op uw schakelaar moeten hebben bekeken.

#### UDP-servicetabel bekijken

In de UDP-servicetabel wordt de volgende informatie weergegeven:

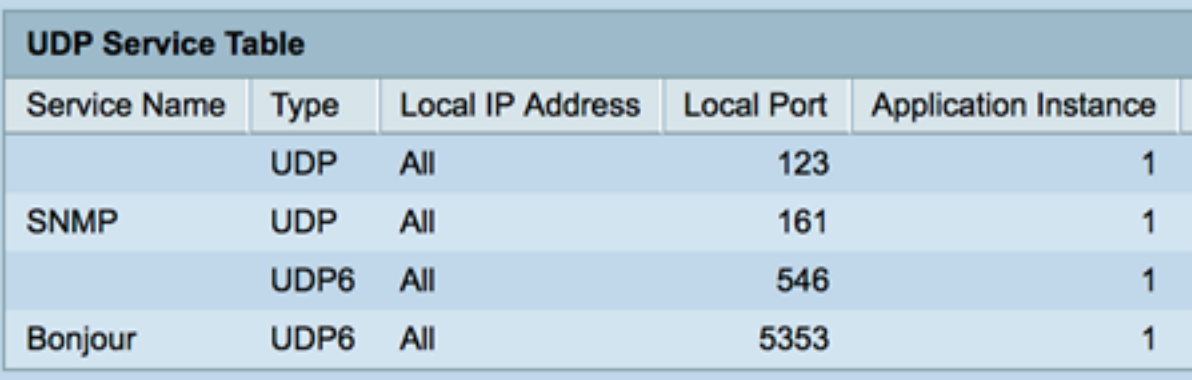

- Servicenaam De verschillende toegangsservices zijn momenteel ingeschakeld voor UDP-verbindingen.
- Type het UDP-type dat door elke service wordt gebruikt. De twee typen zijn:
	- UDP: biedt een verbinding tussen IPv4-hosts.
	- UDP6 biedt een verbinding tussen zowel IPv4- als IPv6-hosts.
- Lokaal IP-adres het IP-adres dat door de switch wordt gebruikt om UDP-verbindingen aan te bieden.
- Local Port het poortnummer dat door de switch gebruikt wordt voor elke UDP-service om verbindingsverzoeken te ontvangen.
- Application Instance de huidige UDP-service.

U had nu de UDP-servicetabel op uw schakelaar moeten bekijken.